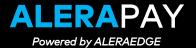

#### PARTICIPANT HOW TO GUIDE

**Welcome** to your ALERAPAY Consumer Portal. This one-stop portal gives you 24/7 access to view information and manage your Reimbursement Account

- File a claim online
- Upload receipts and track expenses
- View up-to-the-minute account balances
- View your account activity, claims history and payment (reimbursement) history
- Update your personal profile information
- Change your login ID and/or password
- Download plan information, forms and notifications

The portal is designed to be easy to use and convenient. You have your choice of two ways to navigate this site:

- 1. Work from sections within the Home Page,
- 2. Hover over or click on the six tabs at the top.

#### **HOW DO I LOG ON TO HOME PAGE?**

- 1. Go to <a href="https://aleraedge.aleragroup.com/">https://aleraedge.aleragroup.com/</a> and select any login button (NOTE: If using Google Chrome, please clear cookies before proceeding)
- 2. Select AleraPay Participant
- 3. Select AleraPay again and you will be redirected to the consumer portal login page
- 4. Enter your Username and Password and click the Login button

#### The **Home Page** is easy to navigate:

- Easily access the Available Balance and "I Want To" sections to work with your accounts right away.
- The I Want To...section contains the most frequently used features for the Consumer Portal.
- The Accounts section links to the Account Summary page, where you can see and manage your accounts.
- The Tasks section displays alerts and relevant links that enable you to keep current on your accounts.
- The Recent Transaction section displays the last 3 transactions on your account(s).
- The Quick View section graphically displays some of your key account information.

You can also hover over the tabs at the top of the page.

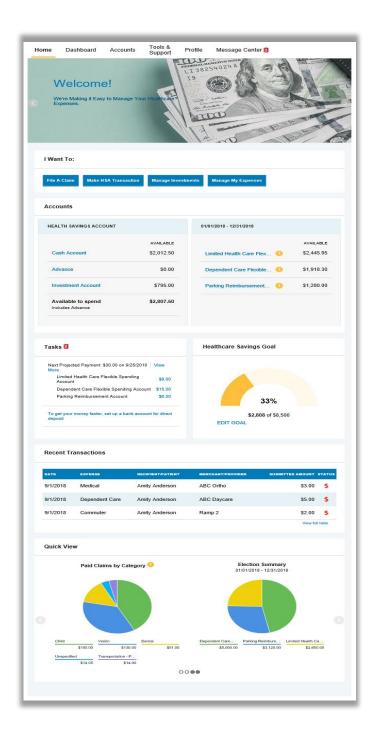

### HOW DO I FILE A CLAIM AND UPLOAD A RECEIPT?

- On the Home Page, you may simply select the "File a Claim" under the "I want to..." section, <u>OR</u> from any page on the portal, expand the "I want to..." section on the right-hand side of the screen.
- The claim filing wizard will walk you through the request including entry of information, payee details and uploading a receipt.
- For submitting more than one claim, click Add Another, from the Transaction Summary page.
- When all claims are entered in the Transaction Summary, agree to the terms and conditions click Submit to send the claims for processing.
- 5. The Claim Confirmation page displays. You may print the Claim Confirmation Form as a record of your submission. If you did not upload a receipt, you can upload the receipt from this screen or print a Claim Confirmation Form to submit to the administrator with the required receipts.

NOTE: If you see a **Receipts Needed** link in the Tasks section of your Home Page, click on it. You will be taken to the **Claims** page where you can see the claims that require documentation. You can easily upload the receipts from this page. Simply click to expand the line item to view claim details and the **upload receipts link.** 

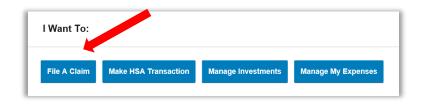

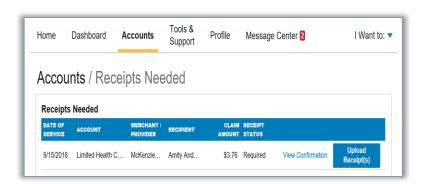

# HOW DO I VIEW CURRENT ACCOUNT BALANCES AND ACTIVITY?

 For current Account Balance only, on the Home Page, see the Accounts section.

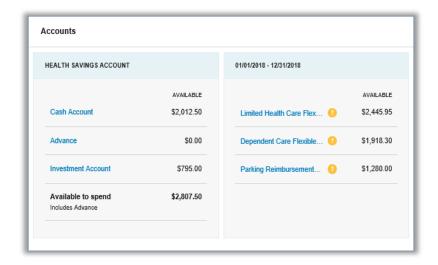

2. For all Account Activity, click on the Accounts tab from the Home Page to bring you to the Account Summary page. Then you may select the underlined dollar amounts for more detail. For example, click on the amount under "Eligible Amount" to view enrollment detail.

**NOTE**: You can see election details by clicking to expand the line item for each account.

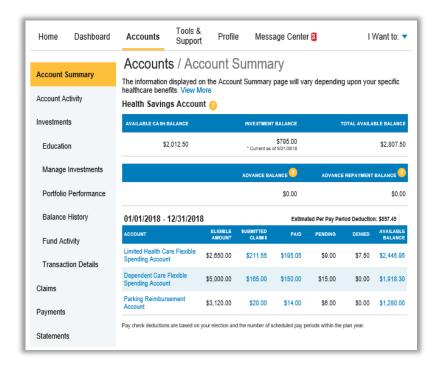

### ALL HEALTH CARE EXPENSE ACTIVITY IN ONE PLACE

#### To view and manage ALL healthcare expense activity use the Dashboard

- On the Home Page, under the Dashboard tab. The Dashboard provides you with an easy-to-use consolidated view of healthcare expenses for ongoing management of medical claims.
- Easily filter expenses by clicking on the **filter options** on the navigation pane on the left side of the screen or, by clicking on the **field headers** within the Dashboard.
- 3. You can search for specific expenses using the **search field** on the bottom left side of the screen.
- Expenses can be exported into an Excel spreadsheet by clicking on the Export Expenses button on the upper left side of the page.

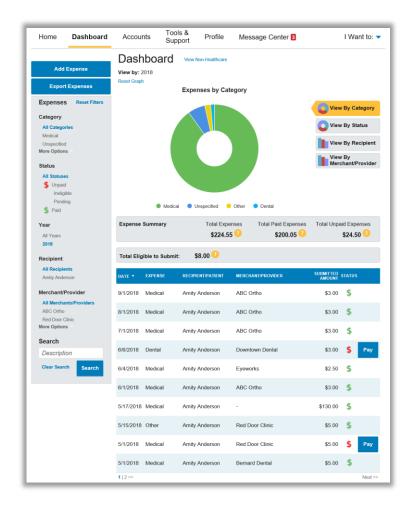

### HOW DO I VIEW CLAIMS HISTORY?

- 1. From the Home Page, click on the Accounts Tab, and then click on the Claims link to see your claims history. You can apply filters from the left-hand side of the screen. You can filter by plan year, account type, claim status or receipt status.
- By clicking on the line of the claim, you can expand the data to display additional claim details.

Did you Know? For an alternative perspective, you may also view claims history and status for all claim types including dependent care on the Dashboard page. You can apply filters from the left-hand side of the screen. Filter options on the Dashboard screen include: expense type, status, date, recipient or merchant/provider. You may also search for a specific expense by entering a description into the search field.

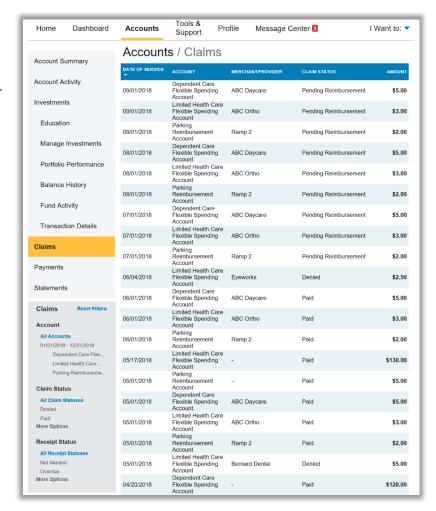

### HOW DO I VIEW PAYMENT HISTORY?

- From the Home Page, under the Accounts tab, click Payments. You will see reimbursement payments made to date, including debit card transactions.
- 2. By clicking on the line of a payment, you can expand the data to display additional details about the transaction.

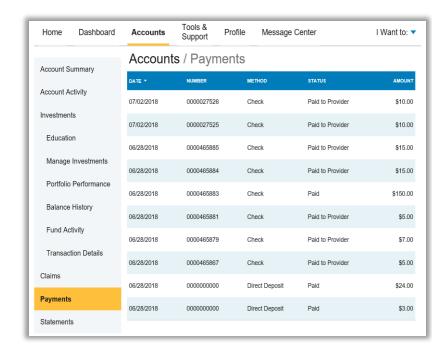

### HOW DO I UPDATE MY PERSONAL PROFILE?

- From the Home Page, under the Profile, you will find links to update profile information including profile summary details, dependents, and beneficiaries.
- Click the appropriate link on the Profile screen for your updates: Update Profile or Add/Update Dependent or Add Beneficiary. Some profile changes will require you to answer an additional security question.
- 3. Complete your changes in the form.
  - 4. Click Submit.

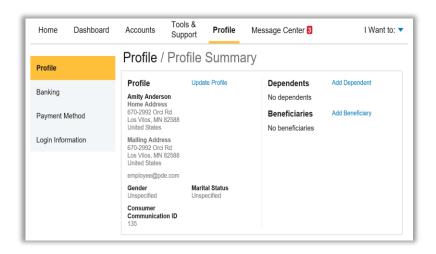

### HOW DO I GET MY REIMBURSEMENT FASTER?

The fastest way to get your money is to sign up online for direct deposit to your personal checking account. Before you begin, make sure that your employer is offering direct deposit setup online.

- From the Home Page, under the Tools & Support tab, click Change Payment Method under the "How DO I" section
- Select the Primary Payment Method and/or Alternate Payment Method click Submit. The Add Bank Account: Direct Deposit Setup page displays.
- 3. Enter your bank account information and click **Submit**.
- 4. The **Payment Method Changed** confirmation displays.

# HOW DO I CHANGE MY LOGIN AND/OR PASSWORD?

- From the Home Page, click on the Profile tab, and click Login Information on the left-hand navigation bar.
- Follow instructions on the screen.
   (For a new account, the first time you log in, you will be prompted to change the password that was assigned by your plan administrator.
   Follow the instructions.)
- 3. Click Save.

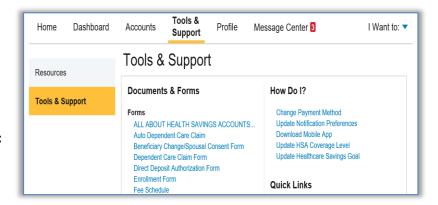

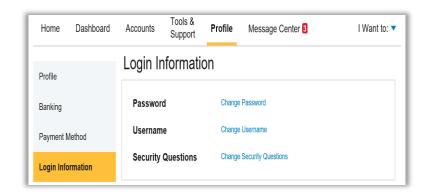

## HOW DO I VIEW OR ACCESS:

#### **DOCUMENTS & FORMS?**

- From the Home Page, click the Tools
   & Support tab.
- 2. Click any form or document of your choice.

#### **NOTIFICATIONS?**

- 1. From the **Home Page**, click the **Message Center** tab.
- Click any link of your choice. You will be able to view and archive current documents, as well as reference documents archived previously.
- In addition, you can Update
   Notification Preferences by clicking on the link next to Notifications.

#### PLAN INFORMATION?

- On the Home Page, under the Accounts tab, you will be directed to the Account Summary page
- Click onto the applicable account name and the Plan Rules will open in a pop-up window.
   OR from the Home Page, under the Tools & Support tab, you may view Plan Summaries for basic information. Then click each applicable plan to see the plan details.

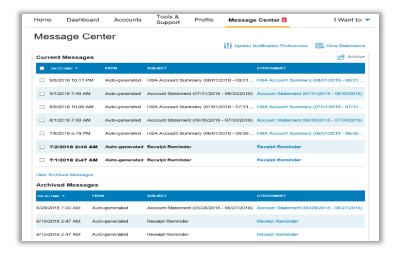

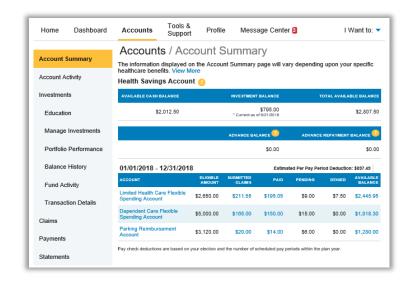